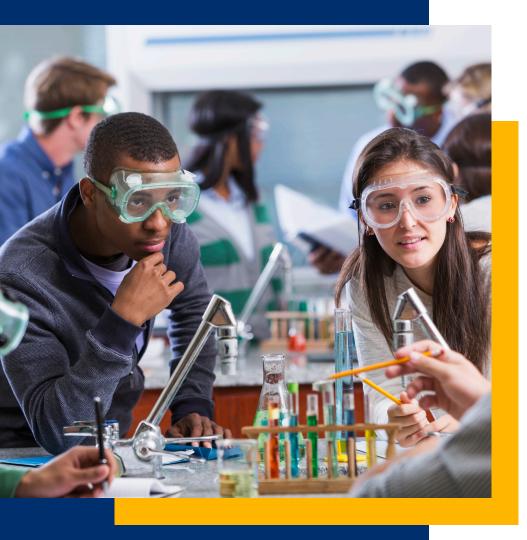

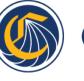

California Community Colleges

### K-12 Strong Workforce Program Required Data Upload

### Webinar

Presented by the California Community Colleges Chancellor's Office and Cal-PASS Plus

October 21, 2021

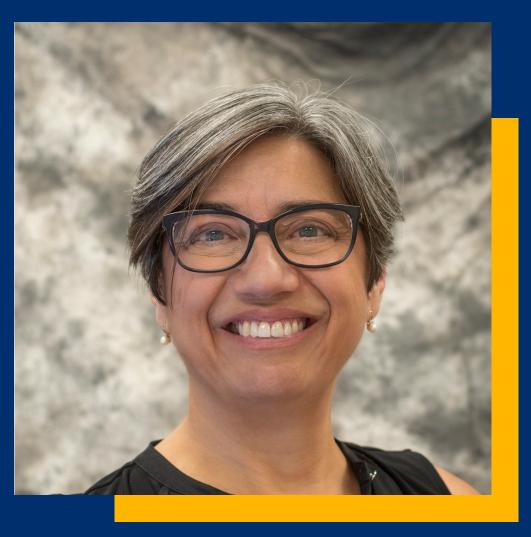

# Welcome!

### Ioanna latridis

Dean, Workforce and Economic Development California Community Colleges Chancellor's Office

# Agenda

- Welcome
- Today's presenters
- Why are K12 SWP grantees required to submit data?
- Who is required to submit the data?
- Instructions for submitting data
- Common upload issues/solutions
- Additional resources

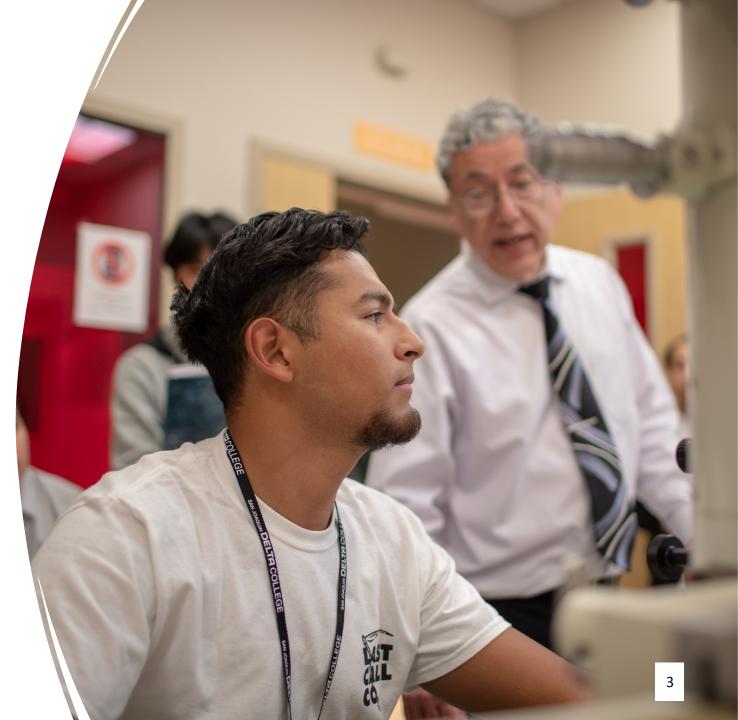

# **Today's Presenters**

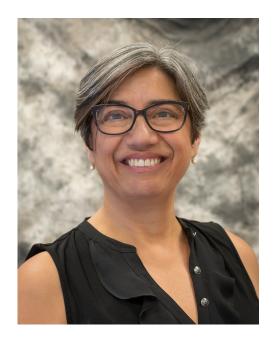

### **Ioanna latridis** California Community Colleges Chancellor's Office

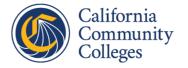

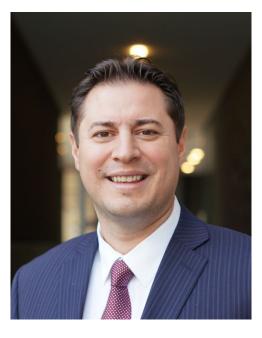

Alex Barrios Cal-PASS Plus Educational Results Partnership

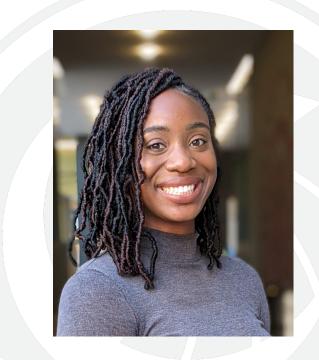

### Kashae Knox Cal-PASS Plus Educational Results Partnership

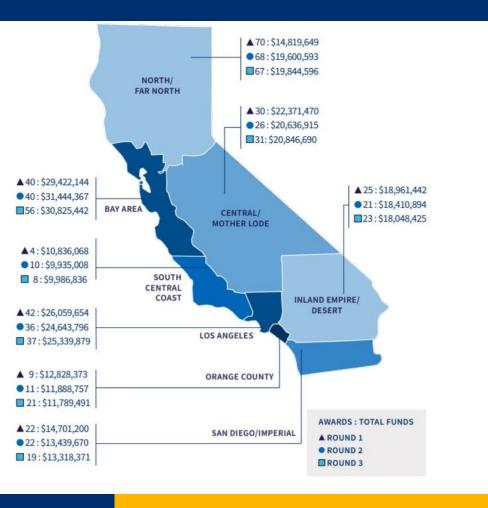

## Why are K12 SWP grantees required to submit data?

### Measuring K12 SWP grant funding impact on student outcomes

- As a K12 SWP grant recipient, LEAs are required to submit all available data files for each funding round in which the LEA was awarded funds.
  - File types and name will be covered in subsequent slides
- These data files, submitted to Cal-PASS Plus, are the building blocks for developing a K12 SWP Dashboard that will show us how those awarded funds are making progress towards outcomes established in legislation.
- The K12 SWP Dashboard will allow us to be responsive to the legislature and to support LEAs in achieving intended outcomes.
- These data help us track student progress through the K12 system and into the Community College system and beyond.

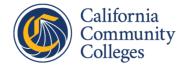

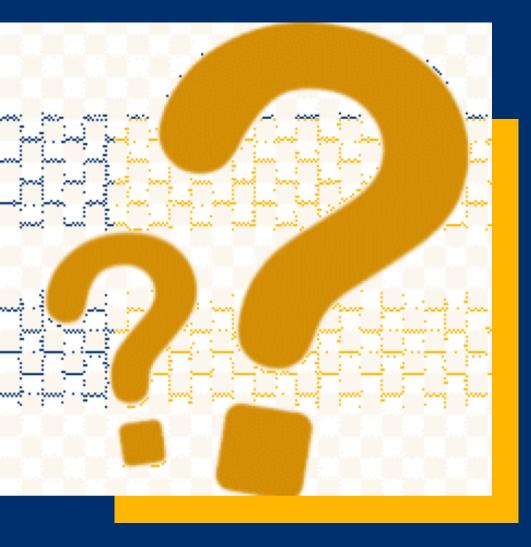

# Who is required to submit the data?

### **Every entity that receives K12 SWP grant funding** has a *responsibility* to ensure required data is uploaded.

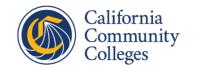

| Organizations that maintain<br>CALPADS data must:                                | Organizations that do not<br>maintain CALPADS data still<br>have a responsibility to:                                                        |
|----------------------------------------------------------------------------------|----------------------------------------------------------------------------------------------------|
| Establish or have an MOU with Cal-<br>PASS Plus.                                 | Notify your assigned K-14 Technical<br>Assistance Provider (TAP) of the<br>districts that will be uploading student<br>data on their behalf. |
| Submit required K12 SWP data files for all years that grant funding is received. | Ensure those districts upload required data into Cal-PASS Plus for all years of grant funding received.                                      |

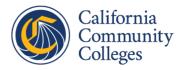

### What ROC/Ps must do:

- Notify your K-14 Technical Assistance Provider (TAP) of <u>ALL</u> districts that will be reporting CALPADS data on behalf of the ROC/P.
- Notify these districts of the MOU and data upload requirement.
- Ensure these districts upload all required data to Cal-PASS Plus before the November 1<sup>st</sup> deadline.

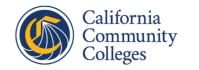

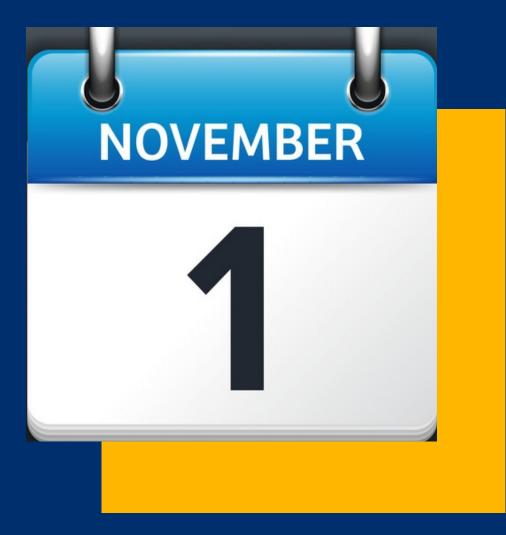

# When is the deadline to submit the data?

# Data must be submitted to Cal-PASS Plus by November 1, 2021.

### Note: Failure to submit ALL required data by the deadline could result in the loss of eligibility for future K12 SWP grant funding.

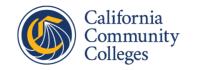

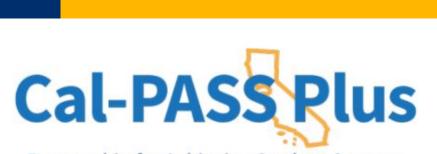

Partnership for Achieving Student Success

# Prepare to submit data to Cal-PASS Plus.

## If help is needed after today's presentation, Cal-PASS Plus will assist you...

- Watch our step-by-step Cal-PASS Plus upload instructional video
- Book a 30-minute appointment to get one on one assistance
- Contact the help desk with questions

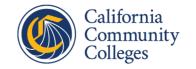

### Grantees should follow these six steps

1. Determine responsibility to submit data 2. Check your organization's Cal-PASS Plus MOU status 3. Identify which years of data need to be submitted 4. Check what data your organization has already submitted

5. Download CALPADS ODS Extracts from CDE website

6. Upload CALPADS ODS Extracts to Cal-PASS Plus

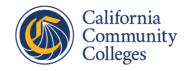

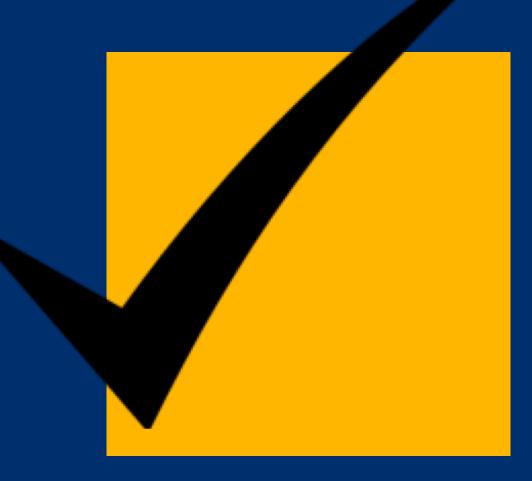

## **Step 1** Determine if your organization has data to submit to Cal-PASS Plus.

## **Every entity that receives a K12 SWP grant** has a responsibility to ensure data is uploaded.

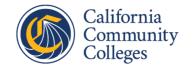

# Your organization is required to upload data to Cal-PASS Plus if it meets this criteria:

Receives K12 SWP grant funding to support a CTE program.

Maintains CALPADS student records for the

K12 SWP grant-funded program.

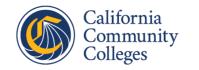

# Organizations that do not maintain CALPADS records still have a responsibility to:

- Notify the district(s) maintaining the CALPADS student records of their requirement to submit data to Cal-PASS Plus.
- Share with those entities that non-compliance could result in loss of future K12 SWP funding.
- Notify the K-14 Technical Assistance Provider (TAP) of which districts will be uploading data on behalf of the collaborative or fiscal agent, and who is the contact person.
- Ensure that district(s) uploads the required data to Cal-PASS Plus by checking in and asking, sharing resources that can assist.

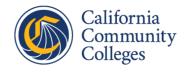

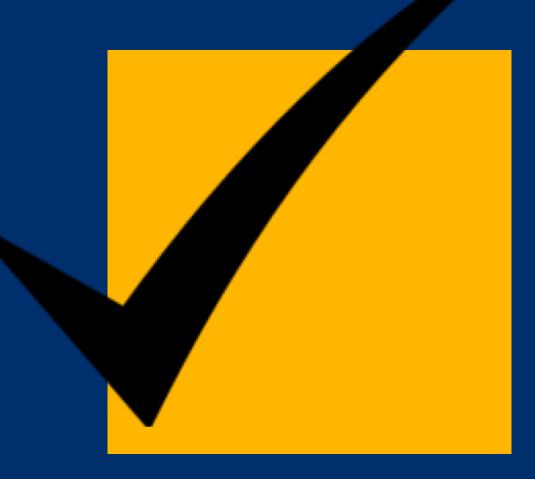

# **Step 2** Check your organization's Cal-PASS Plus MOU status.

Visit: calpassplus.org

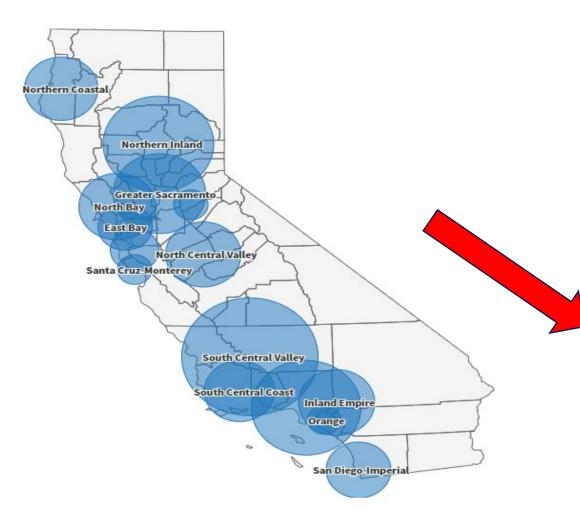

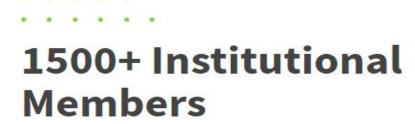

JOIN TODAY

Data sharing agreements give members access to the data system to help understand and improve student performance and success across the educational pipeline. See which K-12 districts, community colleges, and universities are members, have uploaded data, and currently hold MOU's.

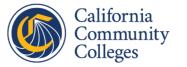

Q

T

### Find MOU status on Cal-PASS Plus Member List

| CPP Cal-PASS Plus - Members X | +                        | $\sim$ |   |  |
|-------------------------------|--------------------------|--------|---|--|
| ← → C  a calpassplus.org/o    | alpass/join/members.aspx |        | ☆ |  |
|                               |                          |        |   |  |

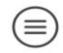

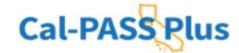

### **Member List**

The member list shows the row counts for files successfully uploaded to the Cal-PASS Plus database separated by year and file content. The member list does not display the distinct number of student/courses/awards.

| Select a | Region                  | • Or | • | Refresh |
|----------|-------------------------|------|---|---------|
|          |                         |      |   |         |
| Show or  | nly districts with data |      |   |         |

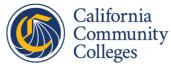

### Join free on the Cal-PASS Plus homepage

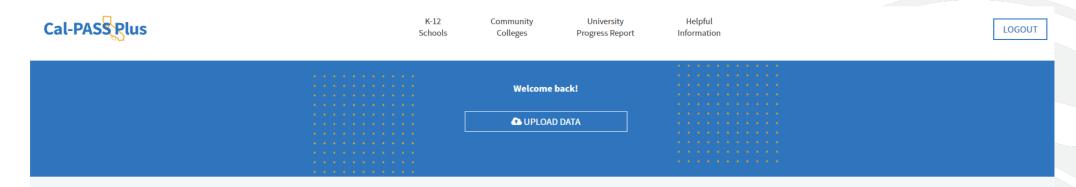

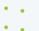

.

### Actionable Data on Education

Cal-PASS Plus is a FREE statewide clearinghouse of longitudinal data following students from K-12 into the workforce

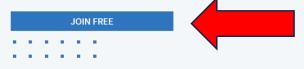

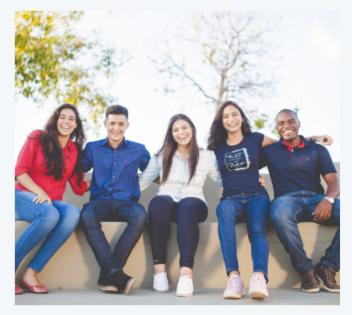

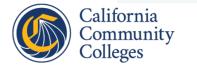

## A Cal-PASS Plus MOU can be submitted online or printed out, signed and sent through the mail.

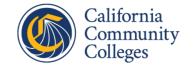

#### Ready to Join? Here's How:

To join Cal-PASS Plus, you will need to **complete a Memorandum of Understanding (MOU) for your institution and have it signed by an authorized signer.** Authorized signers are typically leadership in the member institution, such as Superintendents, Deans, Chancellors, Vice Chancellors, etc. The MOU will not be approved if it is not signed by an authorized signer.

#### E-SIGN AND SUBMIT THE MOU

#### DOWNLOAD A HARD COPY OF THE MOU

\*NOTE: For the e-sign MOU, authorized signers will receive an email to validate their email address. The authorized signer's email address needs to be validated before the MOU can be approved.

Hard Copy MOUs can be mailed to:

*Educational Results Partnership Cal-PASS Plus Project Director 428 J Street, Suite 320 Sacramento, CA 95814* 

#### **Questions? Contact:**

Cal-PASS Plus Outreach Team Email: help@calpassplus.org

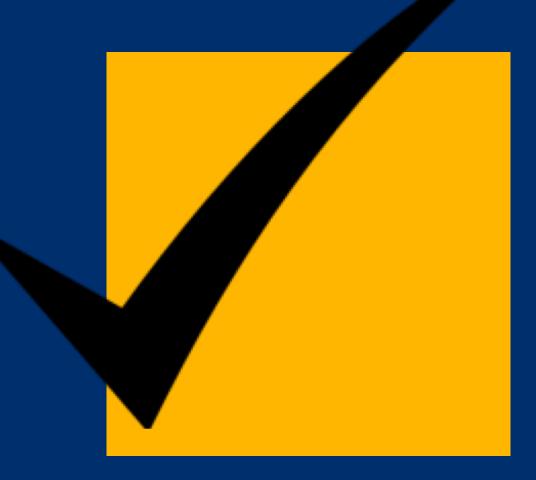

# **Step 3** Identify which years of data need to be submitted.

# The requirement is to submit data for years that K12 SWP funding was awarded.

| Awardee Round | Must report data for the following school years |
|---------------|-------------------------------------------------|
| Round 1       | 2018-19, 2019-20, 2020-21                       |
| Round 2       | 2019-20, 2020-21                                |
| Round 3       | 2020-21                                         |

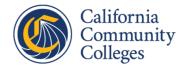

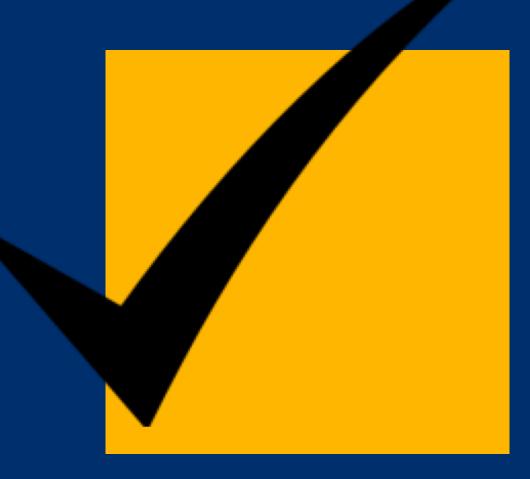

## **Step 4** Check what data your organization has already submitted to Cal-PASS Plus.

# Contact the Cal-PASS Plus help desk to find out what data has already been received.

| Contact                                          | Send a message asking for                                                                                      |
|--------------------------------------------------|----------------------------------------------------------------------------------------------------|
| Cal-PASS Plus Help Desk:<br>help@calpassplus.org | Summary of Cal-PASS Plus K12 SWP<br>data file counts for each year your<br>organization is required to report. |

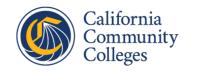

### Send email to <a href="https://www.heipedicalpassplus.org">heip@calpassplus.org</a>:

Subject Line: K12 SWP Required Data Inquiry for Maple Leaf Unified

Dear Cal-PASS Plus: Please send a summary of K12 SWP required data files you have received for Maple Leaf Unified for school years 2018-19, 19-20 and 20-21.

### You will receive a response like this:

| DistrictName       | AcYear_A | CRSC | SCSC   | SCTE        | SELA | SENR  | SINF  | SPRG  |
|--------------------|----------|------|--------|-------------|------|-------|-------|-------|
| Maple Leaf Unified | 1819     | 2932 | 121639 | <b>1303</b> | 2910 | 22122 | 12280 | 15887 |
| Maple Leaf Unified | 1920     | 2777 | 121950 | 1598        | 2151 | 21619 | 13284 | 16346 |
| Maple Leaf Unified | 2021     | 0    | 0      | 0           | 0    | 0     | 0     | 0     |

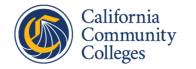

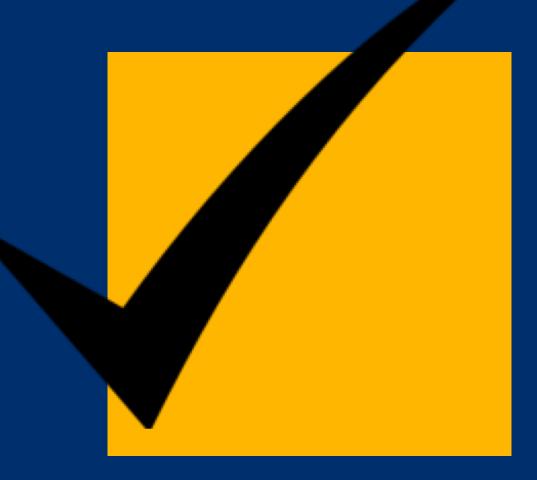

## **Step 5** Getting organized to submit data to Cal-PASS Plus.

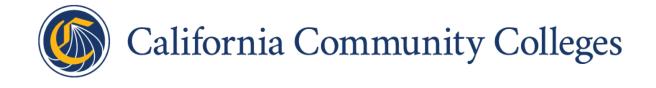

K12 SWP Required CALPADS Files

- CRSC Course Completion
- SCSC Student Course Completion
- SCTE Student Career Technical Education
- SELA Student English Language Acquisition
- SENR Student Enrollment
- SINF Student Information
- SPRG Student Programs

# Download the CALPADS files you need by following instructions at the following link:

https://documentation.calpads.org/Extracts/ODSExtract/

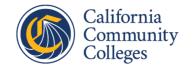

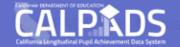

#### ODS Extract

ODS Extracts User Roles

File Type Extracts

Record Layout

File Format

File Transmission

Request and Download Process

### **ODS Extract**

An LEA may request an extract of the current data contained in the ODS for each record type submitted to CALPADS. The CALPADS ODS Extract file may be used to compare and identify differences between the CALPADS data and the data in the local student information system.

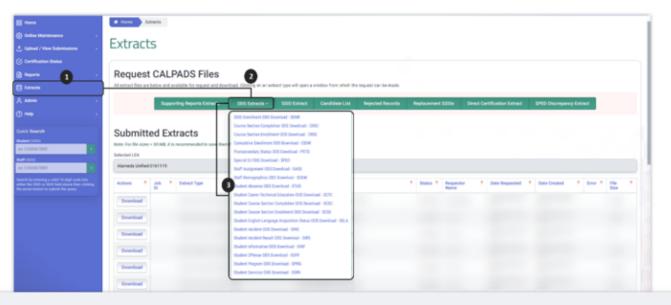

© CALIFORNIA DEPARTMENT OF EDUCATION. ALL RIGHTS RESERVED

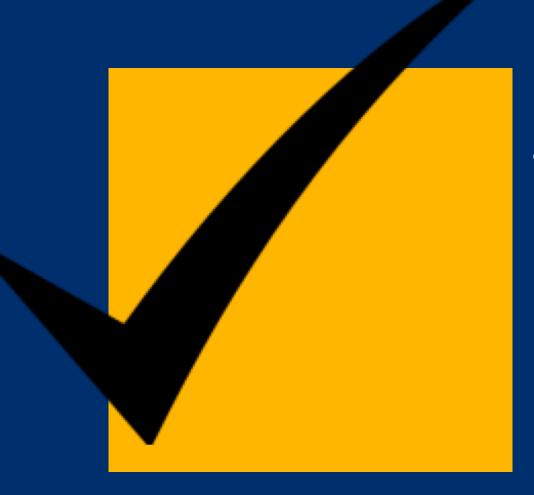

# **Step 6** Upload CALPADS ODS Extract to Cal-PASS Plus.

## www.calpassplus.org

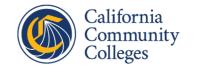

### Create a Cal-PASS Plus login if you don't have one

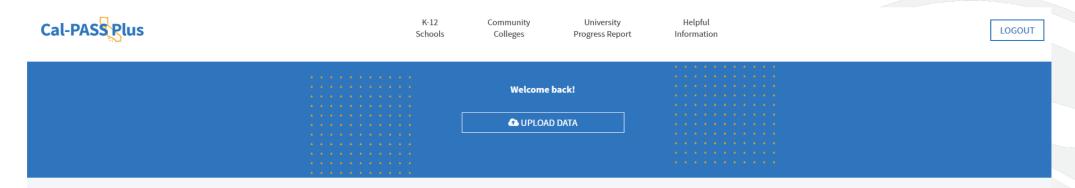

•••

.

### Actionable Data on Education

Cal-PASS Plus is a FREE statewide clearinghouse of longitudinal data following students from K-12 into the workforce

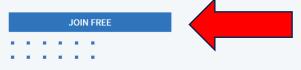

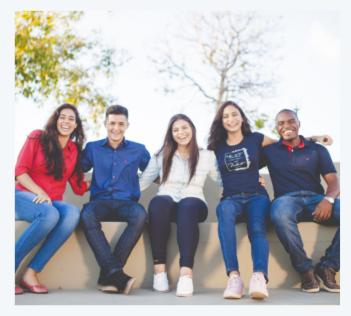

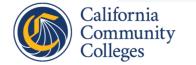

### User must have a login to upload data

#### Ready to Join? Here's How:

To join Cal-PASS Plus, you will need to **complete a Memorandum of Understanding (MOU) for your institution and have it signed by an authorized signer.** Authorized signers are typically leadership in the member institution, such as Superintendents, Deans, Chancellors, Vice Chancellors, etc. The MOU will not be approved if it is not signed by an authorized signer.

#### E-SIGN AND SUBMIT THE MOU

#### DOWNLOAD A HARD COPY OF THE MOU

\*NOTE: For the e-sign MOU, authorized signers will receive an email to validate their email address. The authorized signer's email address needs to be validated before the MOU can be approved.

Hard Copy MOUs can be mailed to:

*Educational Results Partnership Cal-PASS Plus Project Director 428 J Street, Suite 320 Sacramento, CA 95814* 

#### **Questions? Contact:**

*Cal-PASS Plus Outreach Team Email: help@calpassplus.org* 

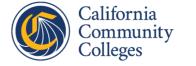

### Affiliated with a Member Institution? Request a Login here:

To request a new login, fill out the form below, and click the button to submit. In order to be approved to receive a login, your email address must match a domain of a member institution.

#### New Login Request Form

| First Name             |  |
|------------------------|--|
| Last Name              |  |
| Job Title              |  |
| Member Institution     |  |
| Email                  |  |
| Phone ex: 000-000-0000 |  |
| Special Requests       |  |
|                        |  |
|                        |  |

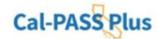

K-12 Schools Community Colleges University Progress Report Helpful Information

|               | ٠ | ٠ | 0 | ٠ | 1 |
|---------------|---|---|---|---|---|
|               |   |   |   |   |   |
| Welcome back! |   |   |   |   |   |
|               |   |   |   |   |   |
|               |   |   |   |   |   |
|               |   |   |   |   |   |
| UPLOAD DATA   |   |   |   |   |   |
|               |   |   |   |   |   |
| A             |   |   |   |   |   |
|               |   |   |   |   |   |
|               |   |   |   |   |   |
|               |   |   |   |   |   |

# 4 4 4 4 4 4 4 4 4 4 4 4 4 4 4 4 4 4 4 4 4 4 4 4 4 4 4 4 4 4 4 4 4 4 4 4 4 4 4 4 4 4 4 4 4 4 4 4 4 4 4 4 4 4 4 4 4 4 4 4 4 4 4 4 4 4 4 4 4 4 4 4 4 4 4 4 4 4 4 4 4 4 4 4 4 4 4 4 4 4 4 4 4 4 4 4 4 4 4 4 4 4 4 4 4 4 4 4 4 4 4 4 4 4 4 4 4 4 4

### Actionable Data on Education

Cal-PASS Plus is a FREE statewide clearinghouse of longitudinal data following students from K-12 into the workforce

# JOIN FREE

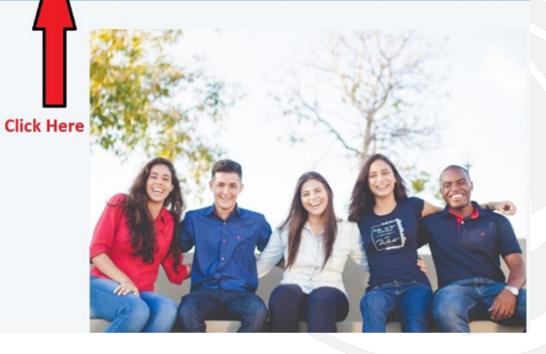

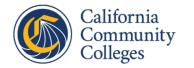

### How to navigate the data upload page

#### Instructions:

1. Select a File Purpose

2. Click the "Choose files" button and select the files from your computer that you would like to upload.

3. In the File Description box, please provide a brief description of the files you are uploading

4. Click the blue "CLICK TO SUBMIT" button after files have loaded and wait for a confirmation message on the page.

5. If your files are submitted successfully, you'll receive a confirmation email.

If you did not receive an email, contact the Cal-PASS Plus Helpdesk.

#### **Questions?**

See the **FAQs** at the bottom of this page or view the FAQs in PDF.

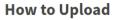

K12 Data Submission Documentation

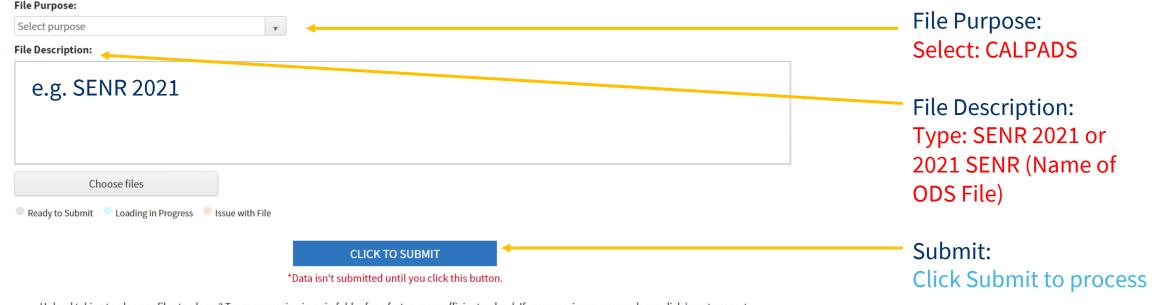

Upload taking too long or files too large? Try compressing in a zip folder for a faster, more efficient upload. If you experience errors, please click here to report.

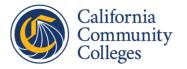

Resources

## **Confirmation of uploaded files**

### Instructions:

Select a File Purpose
 Click the "Choose files" button and select the files from your computer that you would like to upload.
 In the File Description box, please provide a brief description of the files you are uploading
 Click the blue "CLICK TO SUBMIT" button after files have loaded and wait for a confirmation message on the page.
 If your files are submitted successfully, you'll receive a confirmation email.
 If you did not receive an email, contact the Cal-PASS Plus Helpdesk.

### **Questions?**

See the **FAQs** at the bottom of this page or view the FAQs in PDF.

### How to Upload

K12 Data Submission Documentation

Thank you for uploading your file(s)! You should receive a confirmation email shortly. Please <u>click here</u> if you'd like to make another upload.

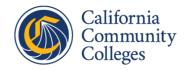

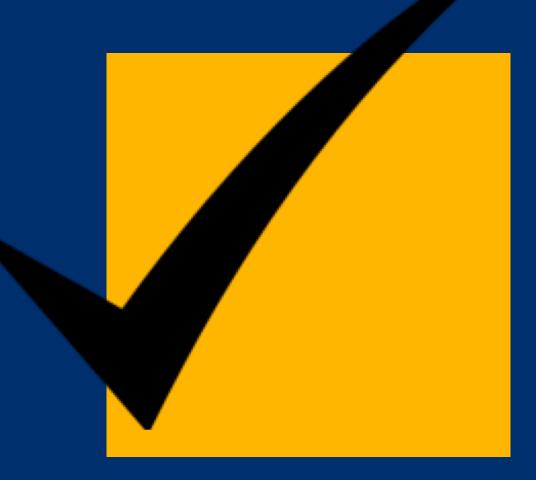

# Need help?

# Most common upload issues and solutions.

## Common Cal-PASS Plus data upload issues/ solutions

### Issues

Failed submission

### **Incorrect Format**

### No Data in File

### **Solutions**

- L. Make sure the file is saved as a .txt file.
- 2. Make sure to check to see that your file has data before submission.
- 3. Make sure your file is labeled correctly. SENR 2021 or 2021 SENR (please do not add additional characters).
- 4. Check the size of your file. If your file is over 30 MB, please zip them in a compressed file or split it into multiple files (10,000KB) and re-submit.

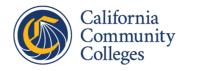

Where to find additional resources and seek help

### **Resources Page:** <u>www.calpassplus.org/calpass/help</u>

**Contact Help Desk:** 

help@calpassplus.org

Phone: (916) 498-8980 Hours: Monday through Friday, 9am to 5pm

### **Step by Step Instructional Video:**

<u>https://launchboard-</u> <u>resources.wested.org/resources/103</u>

**Book Appointment for Upload Help** 

https://bit.ly/3BMSfnX

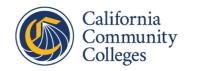

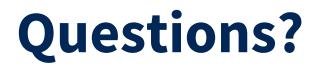

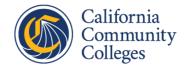

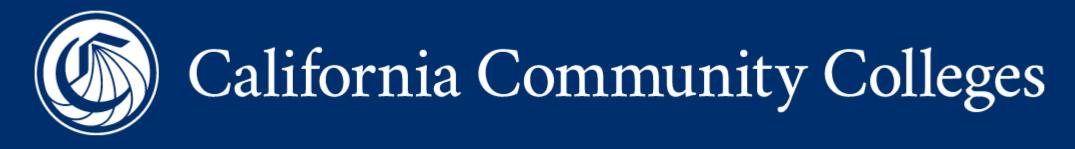

### Thank you!

www.cccco.edu